# Aan de slag met het impactonderdeel van de Bibliotheekmonitor

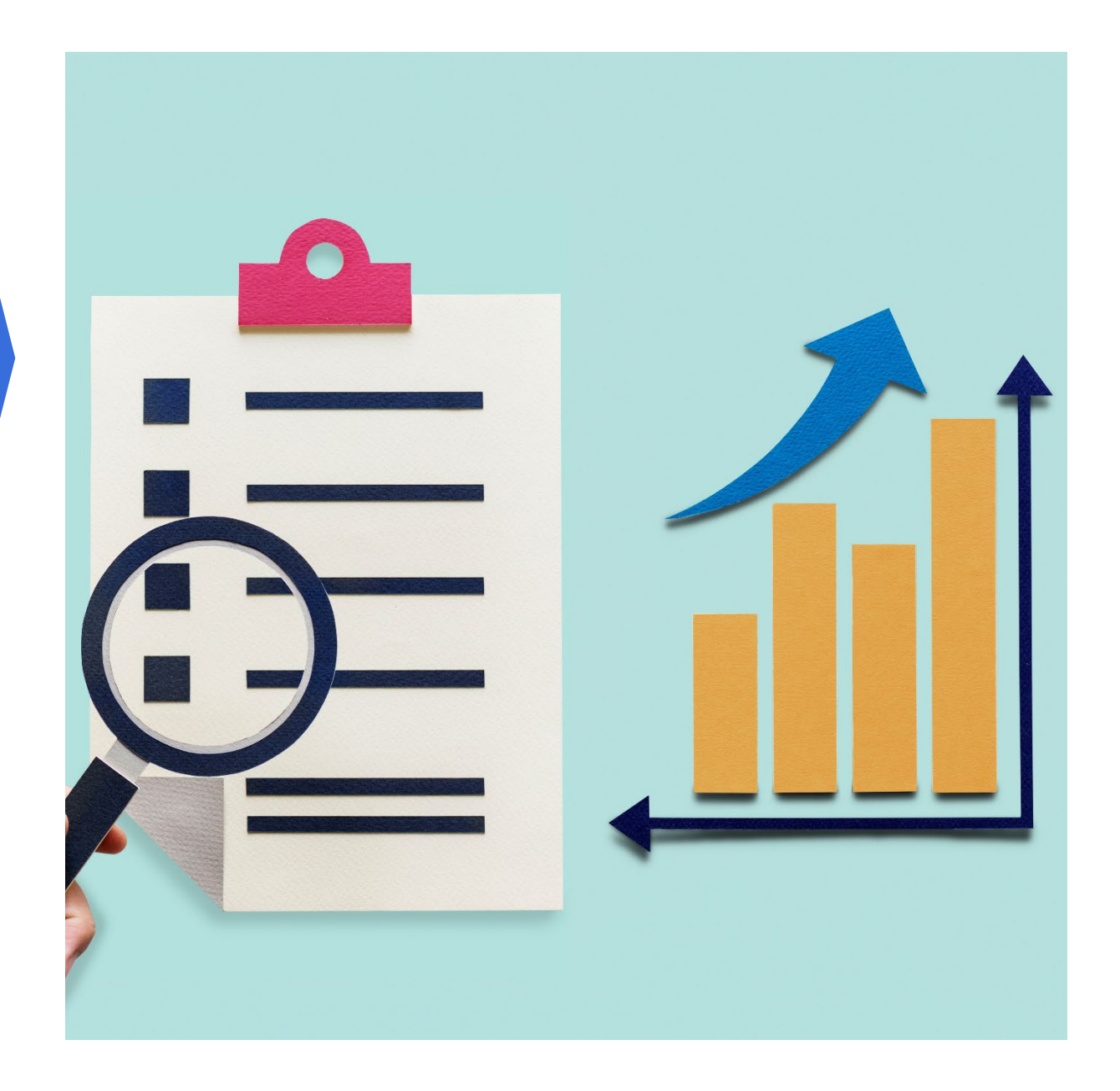

## Inleiding

Het impactonderdeel van de Bibliotheekmonitor biedt een verzameling van onderzoeksinstrumenten waarmee bibliotheken de effecten van hun aanbod kunnen meten. Met deze handleiding kun je snel en doeltreffend aan de slag met het meten van impact via de Bibliotheekmonitor.

### Registreren voor een account

Je kunt op elk gewenst moment beginnen met het meten van impact. Je hebt hier wel een account voor nodig. Mocht je deze nog niet hebben, vraag deze dan aan via [https://www.bibliotheeknetwerk.nl/form/formulier.](https://www.bibliotheeknetwerk.nl/form/formulier) Het is niet mogelijk om een account te delen of een account aan te maken op een algemeen e-mailadres. Een account aanmaken is kosteloos.

Hieronder volgen de stappen die je volgt om impactonderzoek via de Bibliotheekmonitor uit te voeren. Kom je er niet uit, kijk dan bij de veel gestelde vragen of neem contact op met de helpdesk via [helpdesk@bibliotheekmonitor.nl](mailto:helpdesk@bibliotheekmonitor.nl) of bel naar 020 52 07 145.

## Stap 1: Registreer het aanbod waarvan je de impact wilt meten

Bepaal voor welk aanbod je de effecten wilt meten. Voor nu is het alleen mogelijk om de impact van cursussen te meten. Vragenlijsten om de impact van andere activiteiten te meten worden later toegevoegd. Je kunt het hele jaar door onderzoek doen naar verschillende cursussen en cursusrondes.

Ga naar het kopje "Start met meten" en kies voor "Continu onderzoek: Aanbod, opbrengsten en impact". Je komt nu op een pagina waarin je nieuw aanbod waarvan je de impact wil gaan meten kan toevoegen. Klik op de knop "Nieuw aanbod toevoegen".

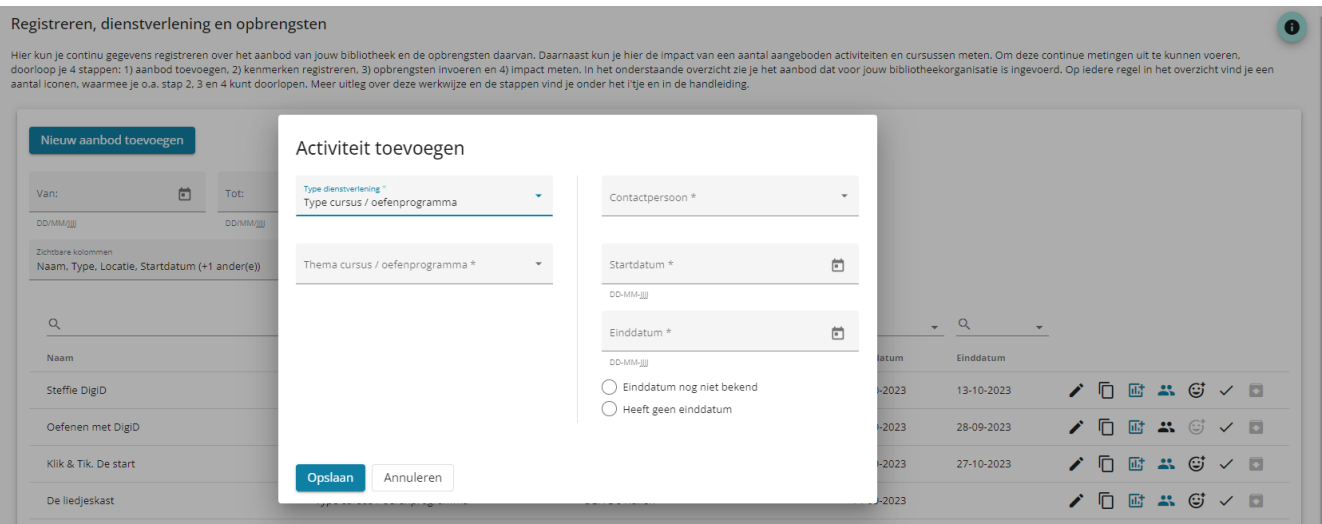

Er verschijnt een pop-up scherm zoals in bovenstaand screenshot. Vul alle velden in. Het type betreft de module waaronder het aanbod valt (Computer en internet, E-overheid of Nederlandse Taal). Bij elke module hoort een andere vragenlijst. Zie hier een link naar de verschillende vragenlijsten:

- [Vragenlijst module Computer en Internet;](https://www.bibliotheeknetwerk.nl/sites/default/files/documents/vragenlijst_impact_meten_module_computer.pdf)
- [Vragenlijst module E-overheid;](https://www.bibliotheeknetwerk.nl/sites/default/files/documents/Vragenlijst%20Impact%20meten%20Module%20E-overheid.pdf)
- [Vragenlijst module Taal.](https://www.bibliotheeknetwerk.nl/sites/default/files/documents/Vragenlijst%20Impact%20meten%20Module%20Taal.pdf)

Bepaal onder welke module de programmering waarvan je de impact gaat meten valt, zie de tabel hieronder voor een indeling.

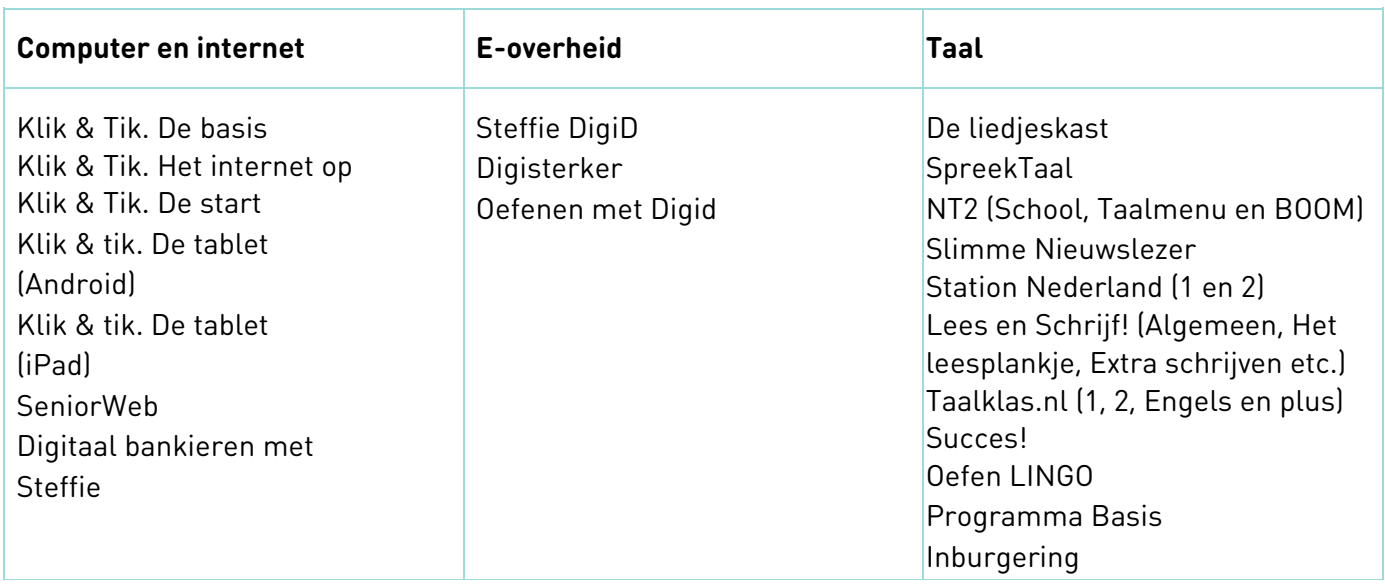

Nadat je het type aanbod hebt gekozen, verschijnt een dropdown lijst met de verschillende soorten programmering die onder deze module vallen. Als het aanbod waarvan je de impact wil gaan meten hier niet tussen staat, maar wel binnen het gebied van de module valt, kies je voor antwoordmogelijkheid "anders" en vul je de naam van de cursus, activiteit of informatiepunt in. Wanneer je niet zeker bent onder welke module het aanbod valt, bekijk dan de vragenlijsten om te bepalen bij welke module het aanbod het beste past. Let op: zorg dat je een korte en duidelijke titel kiest die ook herkenbaar is voor de cursist of bezoeker. De naam die je kiest komt namelijk terug in de uitnodigingsmail en de vragenlijst.

Nadat je het type aanbod hebt gekozen, verschijnt een veld waarin je de bibliotheeklocatie waar de cursus, activiteit of informatiepunt werd aangeboden dient te kiezen. Vul ook de start- en einddatum in. Is er geen einddatum of is deze nog niet bekend, klik dan in plaats van een datum het juiste bolletje daaronder aan. Wanneer je alle velden hebt ingevuld klik je op de knop "opslaan".

Let op: degene die nieuw aanbod toevoegt wordt automatisch de contactpersoon van deze cursus, activiteit of dit informatiepunt. Herinneringen om impact te gaan meten worden naar deze contactpersoon verstuurd. Je kunt de contactpersoon wijzigen door nadat je aanbod hebt toegevoegd dit aanbod te wijzigen.

Let op: voor terugkerende programmering geldt dat iedere ronde of editie afzonderlijk ingevoerd moet worden, omdat de kenmerken kunnen verschillen. Een cursus of activiteit die bestaat uit verschillende bijeenkomsten, wordt wel als één cursus of activiteit ingevoerd.

Organiseert jouw bibliotheek in een jaar bijvoorbeeld drie cursusrondes van Klik & Tik, dan moeten deze rondes als drie cursussen worden ingevoerd. Een cursusronde die bestaat uit verschillende bijeenkomsten, wordt als één cursus ingevoerd.

Je ziet de zojuist toegevoegde programmering nu in het overzicht staan. Zie hieronder een screenshot met het overzicht van het ingevoerde aanbod.

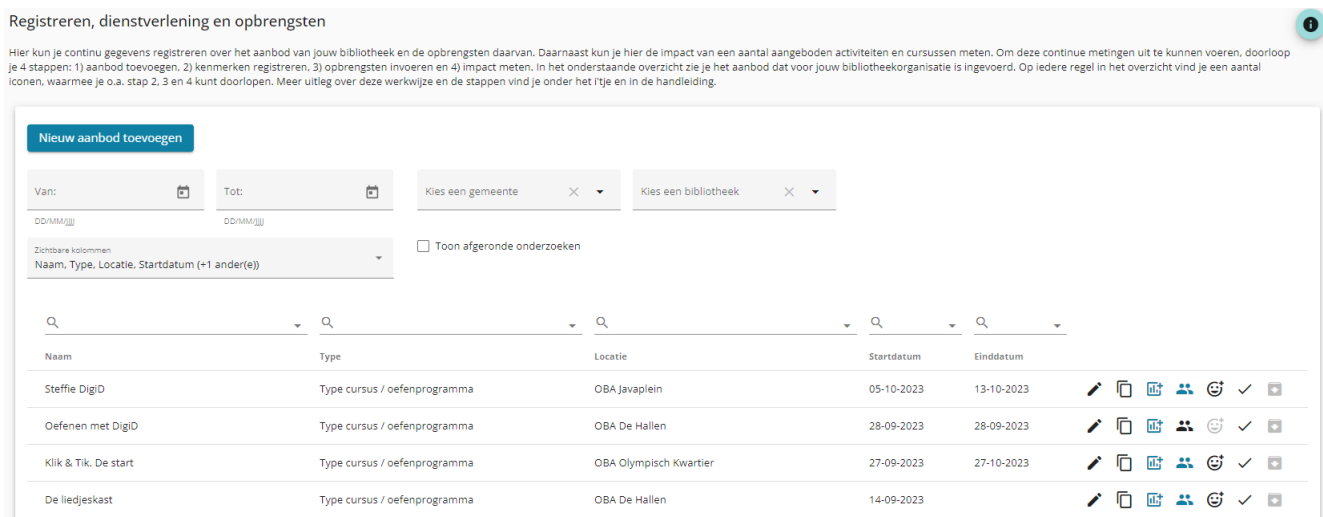

Achter het aanbod zie je een aantal icoontjes. Door middel van het icoontje met het potlood (< ) kun je de ingevoerde gegevens van het aanbod wijzigen. Hier kun je ook de toegewezen contactpersoon wijzigen. Verder kun je de startdatum, einddatum en bibliotheeklocatie wijzigen. De naam of het type kun je niet meer wijzigen. Als je hierin een fout hebt gemaakt kun je de toegevoegde activiteit afronden en archiveren, en dan het aanbod opnieuw toevoegen.

Met het kopieer icoon daarnaast  $\lceil \overline{ \mathbb{G}} \rceil$  kun je de activiteit kopiëren. Dit is een handige functie als je een soortgelijk aanbod nog een keer in wil voeren, je dient alleen de start- en einddatum aan te passen. De icoon daarna ( $\overline{m}$ ) staat voor het registreren van de kenmerken van het aanbod, zie stap 2. Deze vragenlijst wordt automatisch geopend nadat je klaar bent met het toevoegen van het aanbod. De icoon daarna (\*\*) staat voor het registreren van de opbrengsten, zie stap 3. Deze vragenlijst kun je na afloop van de cursus, activiteit of het informatiepunt invullen. Hierin wordt onder andere gevraagd naar het aantal deelnemers en aantal behaalde certificaten ed. De icoon daarna  $(\mathbb{G})$  staat voor het meten van de impact, stap 4. Deze icoon wordt pas aanklikbaar wanneer je de kenmerken en opbrengsten vragenlijsten hebt ingevuld. Het vinkje  $(\checkmark)$  betekent afronden van de cursus, activiteit of het informatiepunt, zie stap 5. Deze klik je aan wanneer je het onderzoek wil afsluiten zodat cursisten en bezoekers geen vragenlijsten meer in kunnen vullen. Let op: wanneer je een cursus,

activiteit of informatiepunt hebt afgerond kun je dit niet meer ongedaan maken. De laatste icoon ( $\Box$ ) staat voor archiveren, zie stap 6.

Je kunt in het aanbod overzicht ook zoeken door middel van de filters die bovenaan staan. Zo kun je een bepaalde periode of gemeente selecteren. Wanneer je voor verschillende bibliotheken werkzaam bent is er ook een filter voor bibliotheek. Je kunt bovenaan ook selecteren welke velden je wilt zien in het overzicht. Standaard staan de volgende velden er: naam, type, locatie, startdatum, einddatum, afronddatum. Extra mogelijke velden zijn: aanmaakdatum en archiefdatum. In een aantal van de velden kun je ook zoeken. Dit doe je door boven de kolomnaam in de zoekbalk te typen, typ bij het vergrootglas waar je op wilt zoeken.

## Stap 2: Registreer de kenmerken van het aanbod

Wanneer je aanbod hebt toegevoegd word je direct doorgelinkt naar de vragenlijst over de achtergrondkenmerken van het aanbod. Wanneer je deze vragenlijst op een later moment wilt invullen of aanpassen kun je dit doen door achter de cursus, activiteit of het informatiepunt op het kenmerken icoon (http://deg.b.boor.op deze knop te drukken ga je naar een digitaal formulier waarin je de kenmerken van het aanbod registreert. Het gaat bijvoorbeeld om het thema, het aantal bijeenkomsten, door wie de cursus of activiteit begeleid wordt ed. Pas als je deze vragenlijst over de achtergrondkenmerken hebt ingevuld ga je verder naar het registreren van de opbrengsten en beginnen met meten van de impact.

## Stap 3: Registreer de opbrengsten van het aanbod

Wanneer de cursus, activiteit of het informatiepunt is afgelopen kun je de opbrengsten registeren. Achter het toegevoegde aanbod is het icoon met de poppeties (\*) de knop om de opbrengsten te registreren. Door op deze knop te drukken ga je naar een digitaal formulier waarin je opbrengsten registreert. Het gaat onder andere om het aantal cursisten, het aantal certificaten dat is uitgereikt, of bezoekers zijn doorwezen etc. Pas als je de opbrengsten hebt geregistreerd kun je beginnen met het meten van de impact.

## Stap 4: Meet de impact van het aanbod

Nu de achtergrondkenmerken en de opbrengsten zijn geregistreerd, kun je de impact gaan meten. Wanneer de kenmerken en opbrengsten zijn geregistreerd zie je dat deze iconen blauw worden en dat de icoon voor het meten van impact, de smiley met het plusje  $\Xi$ , aanklikbaar wordt. Het duurt een paar minuten voor de impact icoon beschikbaar wordt nadat je de opbrengsten hebt geregistreerd. Ververs de pagina na een aantal minuten zodat de icoon aanklikbaar wordt. Het meten van impact doen we door de cursisten of bezoekers een korte vragenlijst voor te leggen aan het einde van de cursus, activiteit of hun bezoek aan het informatiepunt. Met de vragenlijst wordt gemeten wat zij hebben geleerd en hoe ze de cursus of activiteit hebben ervaren en beoordelen. Het makkelijkste is om de cursisten of bezoekers ter plekke de vragenlijst te laten invullen. Bijvoorbeeld tijdens de laatste bijeenkomst van de cursus.

Wanneer je op de icoon voor impact klikt kom je in het onderstaande scherm.

#### $\leftarrow$  Impact meten

Op deze pagina kun je een impactmeting uitzetten onder de bezoekers of deelnemers. Je gaat nu de impact meten voor

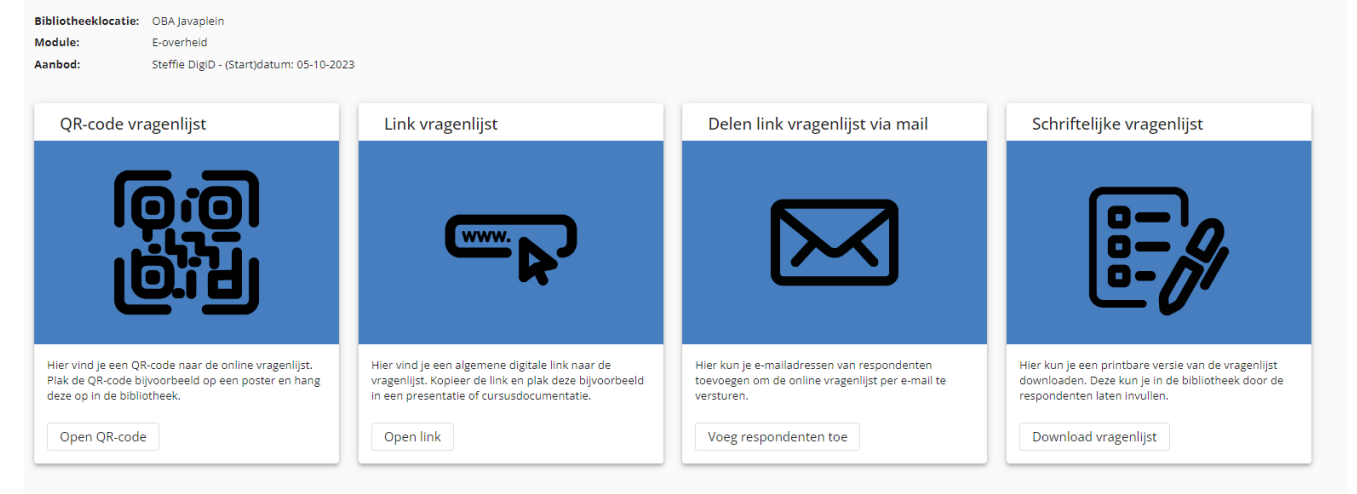

In dit scherm zie je de verschillende manieren waarop je de vragenlijst door respondenten kunt laten invullen. Er zijn vier mogelijke manieren:

(1) Middels een QR-code naar de digitale vragenlijst: deze code is uniek per cursus, activiteit of informatiepunt. Achteraf worden de kenmerken en opbrengsten van het door jou ingevulde aanbod gekoppeld aan de antwoorden van de respondenten. De code is voor alle respondenten van deze cursus hetzelfde.

(2) Middels een digitale link naar de digitale vragenlijst. Deze link is uniek per cursus, activiteit of informatiepunt. Achteraf worden de kenmerken en opbrengsten van het door jou ingevulde aanbod gekoppeld aan de antwoorden van de respondenten. De link is voor alle respondenten van deze cursus hetzelfde.

(3) Met een gepersonaliseerde uitnodiging. Je kunt de e-mailadressen van respondenten toevoegen en hen via e-mail een uitnodiging naar de vragenlijst sturen. Als de respondent de vragenlijst niet invult, wordt na een week automatisch een herinnering verstuurd.

Er zijn verschillende manieren om een respondent toe te voegen, zie de screenshot hieronder.

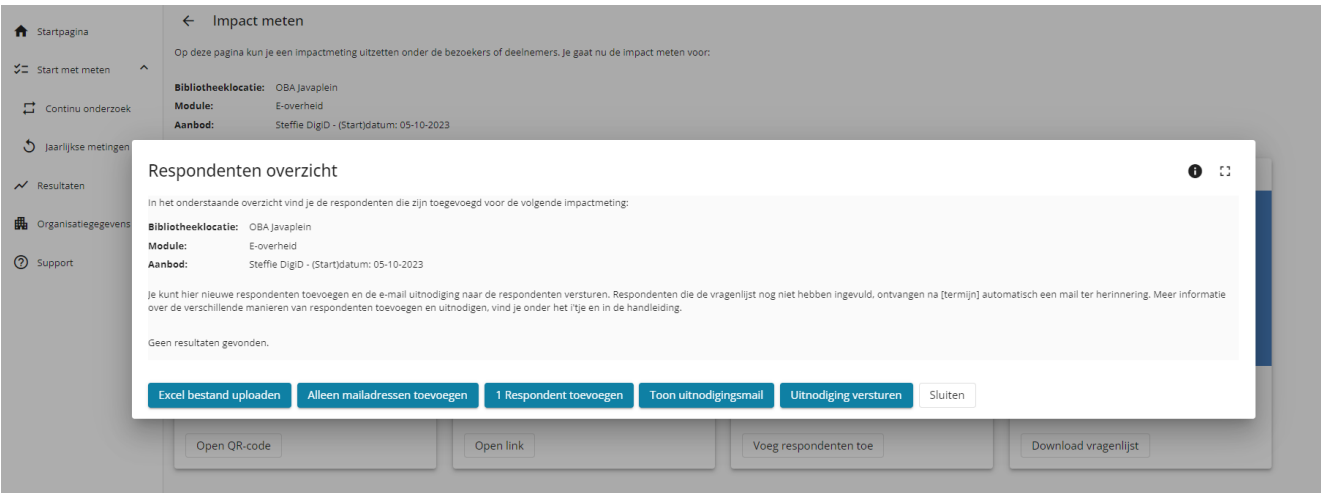

Met de knop "1 respondent toevoegen" kun je de respondenten één voor één toevoegen. Met de knop "Alleen mailadressen toevoegen" voeg je meerdere respondenten tegelijk in door alleen hun e-mailadressen in het veld te zetten met een komma tussen de e-mailadressen. Er wordt geen naam van de respondent geregistreerd dus de uitnodigingen kunnen niet gepersonaliseerd worden.

Met de knop "Excel bestand met respondenten uploaden" kun je een Excel met daarin de namen en emailadressen van de respondenten uploaden. Wanneer je op deze knop drukt kom je in een scherm waar je een voorbeeldbestand (een Excel template) kunt downloaden. Dit bestand vul je in met de respondenten van de cursus en kun je daarna uploaden.

Aandachtspunten bij het uploaden van het bestand:

- Download het voorbeeld bestand. Laat de eerste rij met kolomkoppen staan. Noteer op de tweede rij de contactgegevens van de eerste respondent.
- In het bestand mogen geen lege rijen voorkomen.
- Voor elke respondent moet een naam en e-mailadres worden ingevoerd.

Let op: Zorg dat het Excel-bestand het juiste format heeft, anders kan het niet worden ingelezen. Je kunt daarvoor het voorbeeldbestand vullen met de gegevens van de respondenten, of – als je al een bestand met cursisten of bezoekers hebt – een bestaand bestand aanpassen aan het juiste format.

Wanneer het bestand is geüpload, wordt er een check uitgevoerd op bruikbaarheid. In de melding die volgt, zie je hoeveel records (rijen) er zijn goedgekeurd. Foutief ingevoerde records, waar bijvoorbeeld een naam ontbreekt, worden niet ingelezen. In de controlemelding zie je waarom deze onbruikbaar zijn. Op basis daarvan kun je het bestand aanpassen en opnieuw uploaden.

Wanneer je de respondenten hebt toegevoegd via één van bovenstaande methoden zie je een overzicht met alle toegevoegde respondenten.

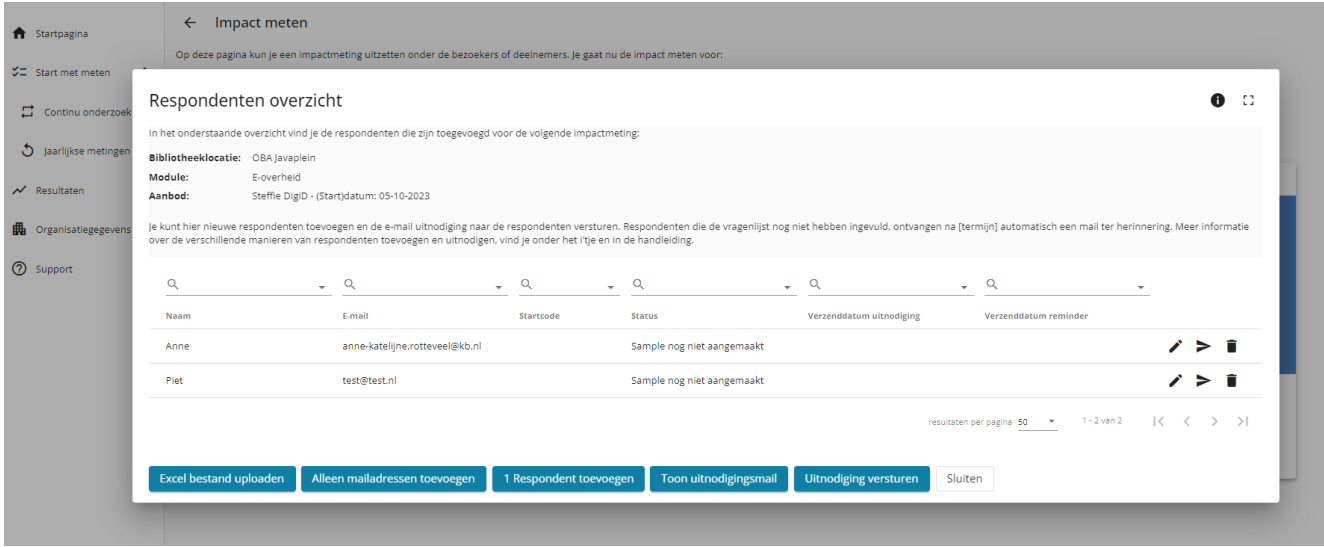

Achter elke respondent zie je drie iconen. De eerste icoon is een potlood  $(\bullet)$  waarmee je de gegevens van de respondent kunt wijzigen, met de pijl icoon  $\geq$ ) stuur je de individuele respondent een uitnodiging voor het onderzoek (deze optie gebruik je ook om uitnodigingen na te sturen), met de prullenbak icoon  $\begin{bmatrix} \blacksquare \end{bmatrix}$  kun je een respondent uit het overzicht verwijderen.

Wanneer je de hele groep respondenten wil uitnodigen voor het onderzoek klik je op de knop "Uitnodiging versturen". Daarmee stuur je in één keer de uitnodiging naar alle respondenten in dit overzicht.

Wanneer respondenten zijn uitgenodigd krijgen ze een startcode en staat er een datum bij de verzenddatum. Na een week wordt automatisch een reminder verstuurd. De datum daarvan komt te staan in de kolom "verzenddatum reminder". Wanneer je zelf een reminder wil versturen, klik je naast de betreffende respondent op het pijl icoon  $($   $\geq$   $).$ 

(4) De laatste optie om de vragenlijst uit te zetten is door een schriftelijke vragenlijst te printen. Je download deze vragenlijst in de portal. In de papieren vragenlijst staan op het voorblad de gegevens die horen bij de specifieke cursus, activiteit of informatiepunt. Je kunt dus niet dezelfde geprinte vragenlijst voor verschillende programmering gebruiken. De ingevulde vragenlijsten vul je of zelf in via de algemene digitale link, of stuur je op naar DESAN. Je kunt hiervoor antwoordenveloppen aanvragen. Dit doe je door te mailen naar helpdesk@bibliotheekmonitor.nl. Vermeld in de mail hoeveel enveloppen je nodig hebt en naar welk adres de enveloppen verzonden mogen worden.

De papieren vragenlijsten kunnen na afronding worden opgestuurd naar:

DESAN Research Solutions Antwoordnummer 47599 1070 WE Amsterdam

#### Stap 5: Afronden van het onderzoek van het aanbod

Wanneer je het veldwerk wil afsluiten klik je op de icoon van het vinkje achter het aanbod in het overzicht. Daarmee wordt het onderzoek afgerond en kunnen respondenten geen vragenlijsten meer invullen. We raden aan om de vragenlijsten ongeveer 4 weken open te laten staan. Daarna is de kans dat cursisten nog vragenlijsten invullen klein en is de cursus inmiddels te lang geleden om de vragenlijsten nog goed in te kunnen vullen.

### Stap 6: Archiveren van het aanbod

Wanneer je veel aanbod hebt geregistreerd, kan het zijn dat je aanbod van langer geleden uit het overzicht wil halen. Dit kun je doen door deze te archiveren. Je kunt aanbod pas archiveren als ze afgerond zijn. Na het archiveren zie je dit aanbod alleen nog in het overzicht staan als je kiest voor "toon gearchiveerde activiteiten". Gearchiveerde cursussen worden na 2 jaar automatisch verwijderd.

#### Stap 7: Respons bijhouden

Deze uitleg volgt nog.

## Stap 8: Resultaten bekijken

Deze uitleg volgt nog.

### Achtergrond

Voordat je van start gaat met het uitvoeren van impact onderzoek via de Bibliotheekmonitor, is het goed om intern na te gaan hoe je dit wilt aanpakken. Wat wil je onderzoeken en met welk doel? Wie worden de betrokkenen uit de organisatie? In onderstaande stappen geven we voorbeelden die je in het achterhoofd kunt houden bij het succesvol uitvoeren van impactmeting via de Bibliotheekmonitor.

### Rollen en betrokkenen

Voor deelname aan het impactonderdeel van de Bibliotheekmonitor onderscheiden we taken en rollen op drie niveaus. Let wel: welke mensen er precies betrokken worden bij de uitvoering en hoe verschillende rollen worden ingevuld, zal afhangen van lokale omstandigheden, behoeften en beschikbare mensen en faciliteiten. De hieronder genoemde rollen en taken zijn dan ook een advies en kunnen door bibliotheken naar eigen inzicht worden ingevuld. Het verdient aanbeveling om rollen en bijhorende taken expliciet te bespreken voordat er wordt gestart met onderzoek doen, en om afspraken te maken over hoe en wanneer er wordt gecommuniceerd.

#### **Strategisch: management**

Deelname aan het impactonderdeel van de Bibliotheekmonitor wordt in het ideale geval ingezet, maar in ieder geval ondersteund, door de directie en/of het management van de bibliotheek. Zij zijn de opdrachtgever voor de monitor. De monitor moet hen belangrijke informatie opleveren over het functioneren van de organisatie en de mate waarin organisatiedoelen worden behaald. Die informatie kan dienen als input voor beleid en ter ondersteuning van het gesprek met bijvoorbeeld de gemeente. De directeur en/of manager draagt het belang van monitoring en effectmeting uit naar de rest van de organisatie. Hij of zij wordt vervolgens op vaste momenten door de monitorcoördinator op de hoogte gehouden van de voortgang en de uitkomsten van het onderzoek.

#### **Tactisch: coördinator**

We adviseren elke organisatie om een monitorcoördinator te benoemen die zorgt dat het doen van impactonderzoek met de Bibliotheekmonitor onderdeel wordt van een systematisch en cyclisch proces van meten en evalueren. We zien deze persoon als de belangrijkste 'eigenaar' van het vraagstuk rondom monitoring en effectmeting. In de praktijk zal dit vaak een educatief specialist, coördinator of programmaleider zijn. Het is de persoon die strategische organisatiedoelen vertaalt in concrete programma's en activiteiten en die het cursusprogramma op het niveau van de basisbibliotheek overziet en coördineert. De monitorcoördinator begeleidt de organisatie in het uitzetten van onderzoek en vertaalt onderzoeksresultaten naar het beleid en de werkpraktijk van de bibliotheek. Hij of zij zorgt ook voor de terugkoppeling van resultaten naar de directie en/of het management en naar de medewerkers of vrijwilligers die de activiteiten verzorgen.

#### **Operationeel: uitvoerder**

De uitvoering van het onderzoek zal voor een groot deel worden verzorgd door de monitoruitvoerder. Deze persoon – vaak een bibliotheekmedewerker of vrijwilliger – begeleidt de cursussen, activiteiten en informatiepunten en zorgt ervoor dat de vragenlijsten door respondenten na afronding worden ingevuld. Dit doet hij of zij door de vragenlijsten digitaal of schriftelijk aan alle respondenten voor te leggen en hen eventueel te begeleiden bij (en motiveren tot) het invullen.

## Modules en vragenlijsten

Binnen de Bibliotheekmonitor bestaan er nu vragenlijsten voor de volgende modules:

- [Vragenlijst module Computer en Internet;](https://www.bibliotheeknetwerk.nl/sites/default/files/documents/vragenlijst_impact_meten_module_computer.pdf)
- [Vragenlijst module E-overheid;](https://www.bibliotheeknetwerk.nl/sites/default/files/documents/Vragenlijst%20Impact%20meten%20Module%20E-overheid.pdf)
- [Vragenlijst module Taal.](https://www.bibliotheeknetwerk.nl/sites/default/files/documents/Vragenlijst%20Impact%20meten%20Module%20Taal.pdf)

Elke module bestaat uit een standaard thematische vragenlijst die kan worden ingezet om de effecten onder en de ervaring van deelnemers te meten.

#### **Combinatie van verschillende soorten programmering**

Het kan zijn dat deelnemers tijdens programmering in jouw bibliotheek onderdelen uit verschillende programma's aangeboden krijgen (bijvoorbeeld Klik & Tik en Digisterker). De samenstelling van het programma wordt bijvoorbeeld bepaald op basis van de wensen of het instapniveau van de individuele cursist of bezoeker, of er wordt een standaard selectie gemaakt uit verschillende trainingspakketten. Is het aanbod binnen jouw bibliotheek bijvoorbeeld een combinatie van verschillende cursussen Klik & Tik, dan willen wij je vragen om cursisten uit te nodigen onder de cursus 'Combinatiecursus Klik & Tik'. Is de cursus binnen jouw bibliotheek een combinatie van Klik & Tik en Digisterker, dan willen we je vragen om cursisten uit te nodigen onder de cursus 'Combinatiecursus Klik & Tik en Digisterker'. Op deze manier kunnen we waarborgen dat er een eenduidige manier van registreren wordt gehanteerd, zodat we ook voor de rapportage weten waarop resultaten betrekking hebben. In alle andere gevallen vragen wij om contact op te nemen via [impact@kb.nl.](mailto:impactmonitor@kb.nl)

Hoe verdelen we rollen en taken rondom de uitvoer? Wanneer laten we deelnemers de vragenlijst invullen: thuis in de eigen tijd of tijdens de bijeenkomst in de bibliotheek? Hoe laten we deelnemers de vragenlijst(en) invullen: via de digitale link, QR-code, persoonlijke uitnodiging of schriftelijk? Het antwoord op deze vragen zal voor bibliotheken verschillen en veelal afhangen van de lokale situatie en van de doelgroep waarop de programmering zich richt.

#### **Klassikaal of thuis invullen**

Zowel in het geval van digitaal als van schriftelijk invullen kan de bibliotheek ervoor kiezen het onderzoek in de bibliotheek te laten invullen tijdens de bijeenkomst of thuis in de eigen tijd. Kiest men voor de laatste optie, dan kan dat op drie manieren:

- Respondenten ontvangen een link of QR-code naar de vragenlijst en vullen die online in.
- Respondenten ontvangen een uitnodiging per e-mail om de vragenlijst online in te vullen.
- Respondenten krijgen de vragenlijst schriftelijk mee naar huis, vullen deze in en sturen deze op of brengen deze terug naar de bibliotheek.

De meeste bibliotheken kiezen er echter voor de vragenlijsten klassikaal te laten invullen. Dit is ook de werkwijze die wij aanraden. Het grote voordeel daarvan is dat de respons hoger is dan wanneer respondenten wordt gevraagd de vragenlijst in eigen tijd in te vullen. Bij klassikaal invullen vergeten of verliezen respondenten de vragenlijst immers niet en ontstaat er een natuurlijk moment om het belang van het onderzoek te benadrukken en respondenten eventueel te helpen bij het invullen.

Het klassikaal laten invullen van het onderzoek kan op twee manieren:

• Respondenten ontvangen een link of QR-code naar de vragenlijst en vullen die online in op hun eigen smartphone of tablet of op de publiekspc.

• Deelnemers krijgen een print van de vragenlijst (PDF). Zij vullen de vragenlijst schriftelijk in en leveren deze in bij de begeleider. De begeleider stuurt de ingevulde vragenlijsten allemaal tegelijk op naar DESAN.

#### **Tip: monitor integreren in de cursus of activiteit**

Maak de monitor tot een vast onderdeel van het aanbod. Als het invullen van de vragenlijsten klassikaal gebeurt, vormt dit een vast en logisch onderdeel van het totaalprogramma. Met name bij cursussen op het gebied van digitale vaardigheden kan het invullen ook als een oefening worden gezien. Docenten vergeten op deze manier niet de vragenlijsten te verspreiden, krijgen routine in de aanpak en zijn in de gelegenheid hulp en toelichting te bieden bij het invullen. Cursisten kunnen om hulp vragen en zien het invullen van de vragenlijst als een oefenmoment. Tijdens de laatste cursusdag kan het invullen van de vragenlijst – bijvoorbeeld in combinatie met een feestelijke diploma-uitreiking – ingezet worden als een mooie afsluiting van het traject.

#### Betrokkenen instrueren

Begeleiders van de programmering vervullen een belangrijke rol bij het uitvoeren van impactonderzoek via de Bibliotheekmonitor: zij zorgen ervoor dat de vragenlijsten op de juiste manier worden ingevuld, en zijn daarmee medeverantwoordelijk voor de betrouwbaarheid van de resultaten. Ook kunnen zij ervoor zorgen dat cursisten en bezoekers de vragenlijst beschouwen als een zinvol onderdeel van het aanbod.

#### **Tip: belang van het onderzoek uitdragen**

In praktijk worden de meeste onderzoeken met de monitor verspreid door de begeleiders (bibliotheekmedewerkers, vrijwilligers of partnerinstellingen) van de cursus, activiteit of het informatiepunt. Veel van het werk ligt bij hen en ze zijn een belangrijke factor in het succesvol verzamelen van de gegevens. Als zij niet overtuigd zijn van het belang van het onderzoek en bereid hieraan mee te werken, zullen de onderzoeksdata in beperkte mate binnen stromen en blijft het beeld van de effectiviteit van de bibliotheekdienst onvolledig. Draag naar docenten dan ook uit waarom de bibliotheek de monitor uitvoert en waarom het ook verwacht wordt dat iedereen daaraan bijdraagt.